## **SSD Analyzer Tool for 5.4 and 6.1**

The SSD Analyzer Tool for 5.4 and 6.1 is designed to help you determine if SSDs could help improve performance on your system(s). The tool works with the performance data that is collected on your system and works with releases V5R4 and V6R1. You will download a save file and restore the library QIBMSSD from the save file to your system. If you are currently at V5R4, you need to run a SETUP step before you start collecting performance data to use with the tool.

#### **V5R4 Installation Instructions**

- 1. Download the save file QIBMSSD.SAVF.
- 2. Restore the library QIBMSSD from the QIBMSSD save file.

Note: if you receive a result of anything other than "24 objects restored from QIBMSSD to QIBMSSD." You will need to follow these special instructions:

- 1. Change system value QVFYOBJRST to a value of 3, 2, or 1 (3 is shipped default) record your setting here
- 2. Change system value QALWOBJRST to a value of \*ALL or \*ALWPGMADP (\*ALL is shipped default) record your setting here
- 3. DLTLIB QIBMSSD
- 4. Run the restore again
- 5. Change the system values QVFYOBJRST and QALWOBJRST back to their previous settings.
- 3. From a command line, run QIBMSSD/SETUP.

**V5R4 NOTE**: Only performance data collected **after** SETUP is run can be used with the SSD analysis tool.

**V5R4 NOTE**: SETUP must be run after each IPL.

### **V6R1 Instructions**

- 1. Download the save file QIBMSSD.SAVF.
- 2. Restore the library QIBMSSD from the QIBMSSD save file.

Note: You may receive the message (CPF3773) 23 objects restored. 1 not restored to QIBMSSD. This is nothing to be concerned about. The single object that is not restored in this case is the program object QIBMSSDC which is not used on V6R1 and later releases.

# **Using the SSD Analyzer Tool**

To use the tool, you need to run the ANZSSDDTA command. It can be run interactively or in batch. To run it interactively, type QIBMSSD/ANZSSDDTA on the command line and press F4.

```
MAIN System i Main Menu
  Select one of the following: 
       1. User tasks 
       2. Office tasks 
       3. General system tasks 
       4. Files, libraries, and folders 
       5. Programming 
       6. Communications 
      7. Define or change the system 
      8. Problem handling 
      9. Display a menu 
      10. Information Assistant options 
      11. System i Access tasks 
      90. Sign off 
  Selection or command 
  ===> qibmssd/anzssddta 
 F3=Exit F4=Prompt F9=Retrieve F12=Cancel F13=Information 
Assistant 
  F23=Set initial menu 
  (C) COPYRIGHT IBM CORP. 1980, 2007.
```
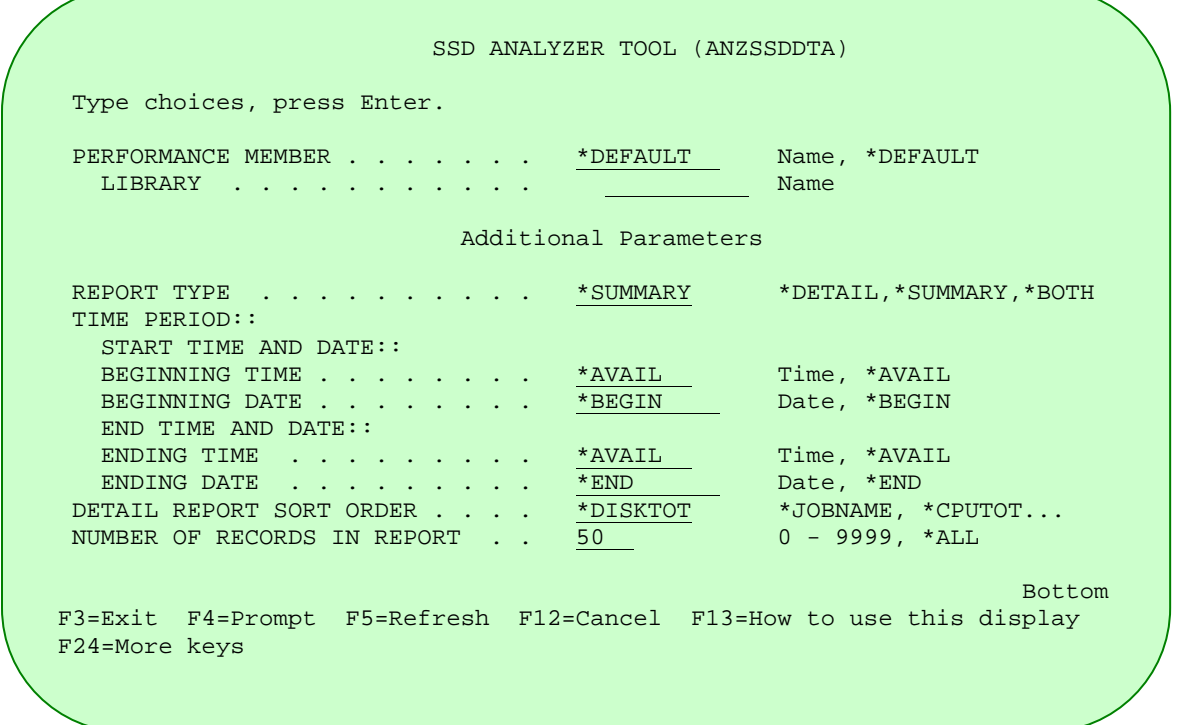

On the ANZSSDDTA command screen, the command will default to the library specified by CFGPFRCOL and the most current collection. You have the option to enter the performance member and library.

After entering the performance member and library, you have the option of \*DETAIL, \*SUMMARY, and \*BOTH for the report type. Choosing \*DETAIL or \*SUMMARY will produce one spool file. If you choose \*BOTH, you will produce two spool files; one with summary information and one with detailed information. It is recommended to run the \*SUMMARY report first to see if the workload is a good candidate, then run the \*DETAIL report. The \*DETAIL report is more compute intensive.

You can choose the sort order for the detailed report, default \*DISKTOT, which is descending order for the total disk read wait time for the job. Other selections are:

- \*JOBNAME sorts in ascending order based on job name
- \*CPUTOT sorts in descending order of total CPU seconds used by the job
- \*DISKAVG sorts in descending order of average disk read wait time for the job

You can choose the number of jobs to list on the detail report by entering a number between 0 and 9999 or \*ALL. Default is 50.

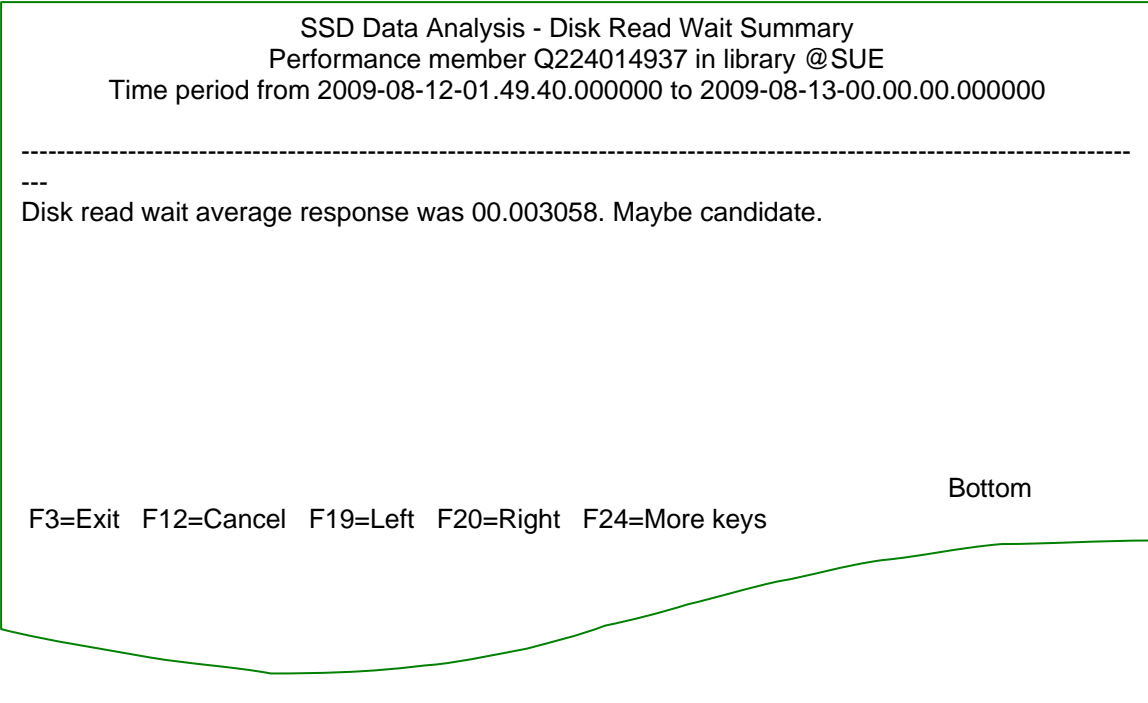

The summary report is shown above. The report tells you what member was used for input and if the Disk Read Wait data indicates SSDs might help performance. The Disk Read Wait Average response is shown in seconds. If the Disk Read Wait average is

- greater than 3.5 milliseconds, then the workload is considered a good candidate
- between 1.5-3.5 milliseconds, then it may be a good candidate
- less than 1.5 milliseconds, it is likely the reads are utilizing read cache on the disk controller and SSDs may not provide a performance improvement.

## IBM i SST Analyzer Tool for 5.4 and 6.1

The Detailed report presents you with a list of jobs sorted by Disk Read Wait time.

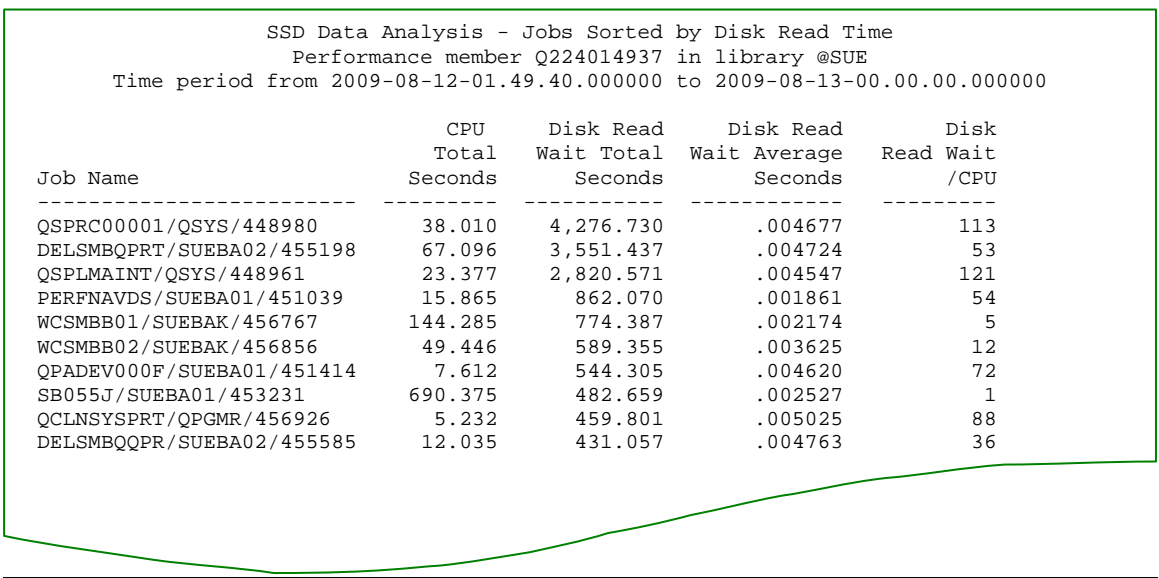

The information listed in the first four columns is self explanatory and is displayed as seconds. The number in the last column, Disk Read Wait/CPU represents the number of Disk Read Wait seconds per each second of CPU time. When the ratio of disk read wait seconds to CPU seconds is high, the data used by the job may be a candidate for placement on SSD to improve the disk read wait to CPU ratio.

### **V5R4 Only**

The SETUP command must be run at V5R4 in order to map the collection wait buckets correctly for performance collection. The settings changed by SETUP do not survive an IPL. Only data collected **after** SETUP is run can be used with the ANZSSDDTA command. If you attempt to use data collected prior to running SETUP, you will receive the following error:

```
 Additional Message Information 
Message ID . . . . . . : CPF9898 Severity . . . . . . : 40
Message type . . . . . : Diagnostic
Date sent . . . . . : 09/15/09 Time sent . . . . . . :
05:57:31 
 Message . . . . : PERFORMANCE MEMBER Q244000026 IN LIBRARY @SUE HAS 
   INCORRECT WAIT BUCKET MAPPINGS OR HAS NO DATA FOR TIME PERIOD 
   2009-09-01-00.00.00.000000 TO 2009-09-02-23.59.59.000000. RUN SETUP TO 
MAP 
   THE BUCKETS CORRECTLY AND CREATE A NEW PERFORMANCE MEMBER, SPECIFY A 
   DIFFERENT PERFORMANCE MEMBER, OR TRY A DIFFERENT TIME PERIOD. 
 Cause . . . . . : This message is used by application programs as a 
general 
   escape message 
Bottom 
 Press Enter to continue. 
 F3=Exit F6=Print F9=Display message details 
 F10=Display messages in job log F12=Cancel F21=Select assistance 
level
```
The ANZSSDDTA command can be run multiple times against performance collections. If you determine that you have workloads that may be good candidates for performance improvement with SSDs, the next step is to contact your IBM hardware provider for more information.

## **Common problems**

ANZSSDDTA results in CPF9815 Member &5 file &2 in library &3 not found.

- Usually, this means the collection services task for the specified collection either has not written any data to the database files yet or the CRTPFRDTA command must be run to populate the database files.
- Recommendation, wait for 5 to 15 minutes and try again or use CRTPFRDTA to create the database files needed.

#### IBM i SST Analyzer Tool for 5.4 and 6.1

SSD Analyzer Tool for 5.4 and 6.1 Terms and Conditions

1. LICENSE: USE OF THE "SSD Analyzer Tool for 5.4 and 6.1": IBM grants you a nonexclusive license to use the SSD Analyzer Tool for 5.4 and 6.1 (the "Program"). You may not (1) use, copy, modify, or distribute the Program except as provided herein; (2) reverse assemble, reverse compile, or otherwise translate the Program except as specifically permitted by law without the possibility of contractual waiver; or (3) sublicense, rent, or lease the Program. 2. NO WARRANTY: SUBJECT TO ANY STATUTORY WARRANTIES WHICH CANNOT BE EXCLUDED, IBM MAKES NO WARRANTIES OR CONDITIONS EITHER EXPRESS OR IMPLIED, INCLUDING WITHOUT LIMITATION, THE WARRANTY OF NON-INFRINGEMENT AND THE IMPLIED WARRANTIES OF MERCHANTABILITY AND FITNESS FOR A PARTICULAR PURPOSE, REGARDING THE PROGRAM OR TECHNICAL SUPPORT, IF ANY. IBM MAKES NO WARRANTY REGARDING THE CAPABILITY OF THE PROGRAM TO CORRECTLY PROCESS, PROVIDE AND/OR RECEIVE DATE DATA WITHIN AND BETWEEN THE 20TH AND 21ST CENTURIES. 3. LIMITATION OF LIABILITY: NEITHER IBM NOR ITS SUPPLIERS WILL BE LIABLE FOR ANY DIRECT OR INDIRECT DAMAGES, INCLUDING WITHOUT LIMITATION, LOST PROFITS, LOST SAVINGS, OR ANY INCIDENTAL, SPECIAL, OR OTHER ECONOMIC CONSEQUENTIAL DAMAGES, EVEN IF IBM IS INFORMED OF THEIR POSSIBILITY. SOME JURISDICTIONS DO NOT ALLOW THE EXCLUSION OR LIMITATION OF INCIDENTAL OR CONSEQUENTIAL DAMAGES, SO THE ABOVE EXCLUSION OR LIMITATION MAY NOT APPLY TO YOU. 4. GENERAL Nothing in this Agreement affects any statutory rights of consumers that cannot be waived or limited by contract. IBM may terminate this license if you fail to comply with the terms of this Agreement. If IBM does so, you must immediately destroy the Program and all copies you made of it. You agree to comply with all applicable export laws and regulations. Neither you nor IBM will bring a legal action under this Agreement more than two years after the cause of action arose unless otherwise provided by local law without the possibility of contractual waiver or limitation. Neither you nor IBM is responsible for failure to fulfill any obligations due to causes beyond its control. IBM does not provide program services or technical support for this Program. However, questions can be directed via e-mail to smbaker@US.IBM.COM. IBM will endeavor to reply to these questions as expeditiously as possible. The laws of the State of New York govern this Agreement.

©2009 IBM Advanced Technical Sales Support Page 9 of 10 Last updated: January 23, 2012

## IBM i SST Analyzer Tool for 5.4 and 6.1

© Copyright IBM Corporation 2009